Online GOES DCS System Use Agreement (SUA) Submission thru the DCS Administration and Data Distribution System (DADDS)

Letecia Reeves, GOES DCS Customer Service Specialist NOAA/NESDIS/OSPO/SPSD/DSB

[Letecia.Reeves@noaa.gov](mailto:Letecia.Reeves@noaa.gov)

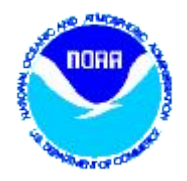

# Online GOES DCS SUA

- All SUAs are submitted and processed online through the DADDS website. All four servers are available at…
	- [https://dcs1.noaa.gov,](https://dcs4.noaa.gov/)<https://dcs2.noaa.gov>
	- [https://dcs3.noaa.gov,](https://dcs3.noaa.gov) or <https://dcs4.noaa.gov>

#### For new/initial submissions, Click on "Submit an Application for GOES DCS SUA".

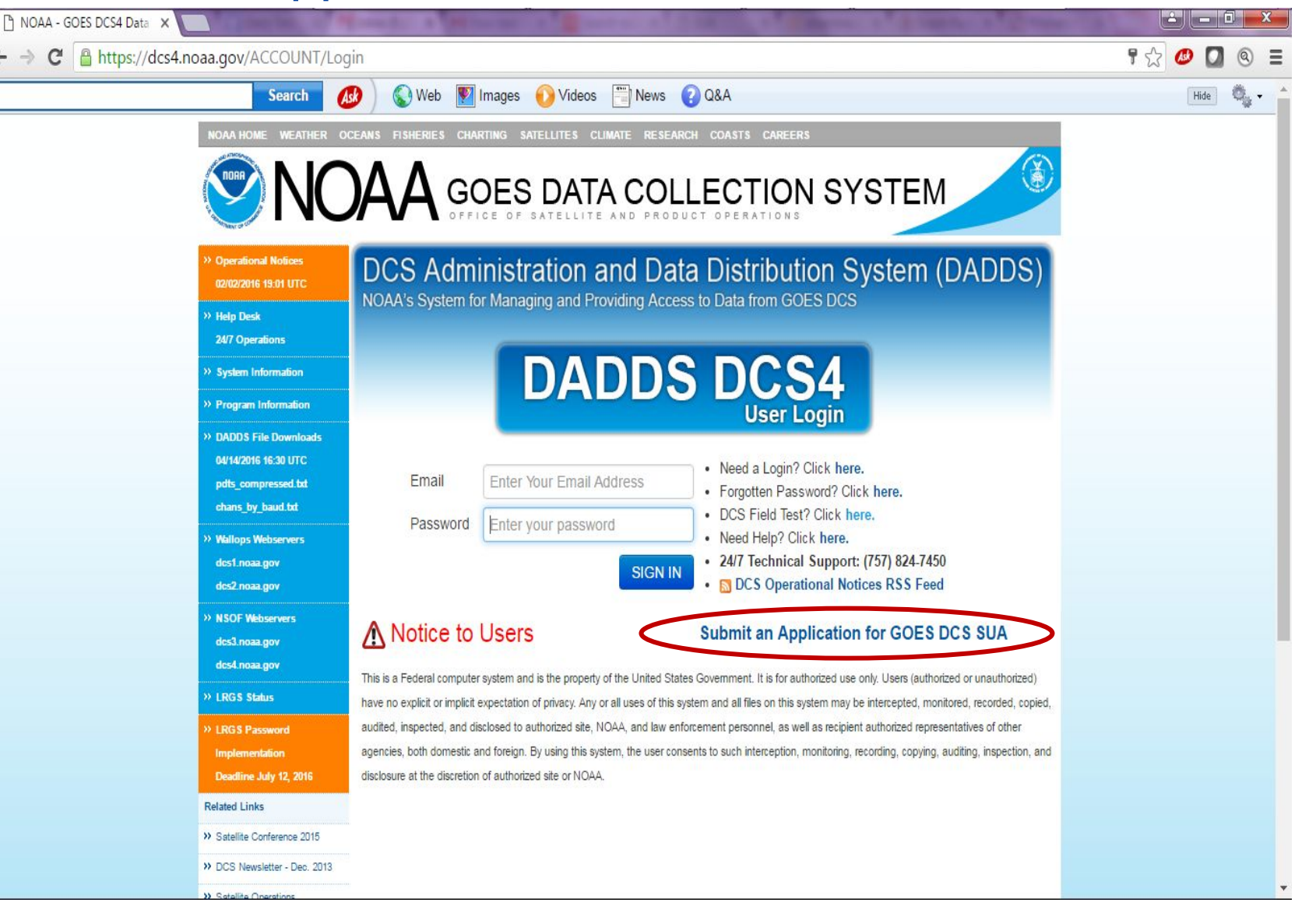

### Required to complete registration before submitting the SUA

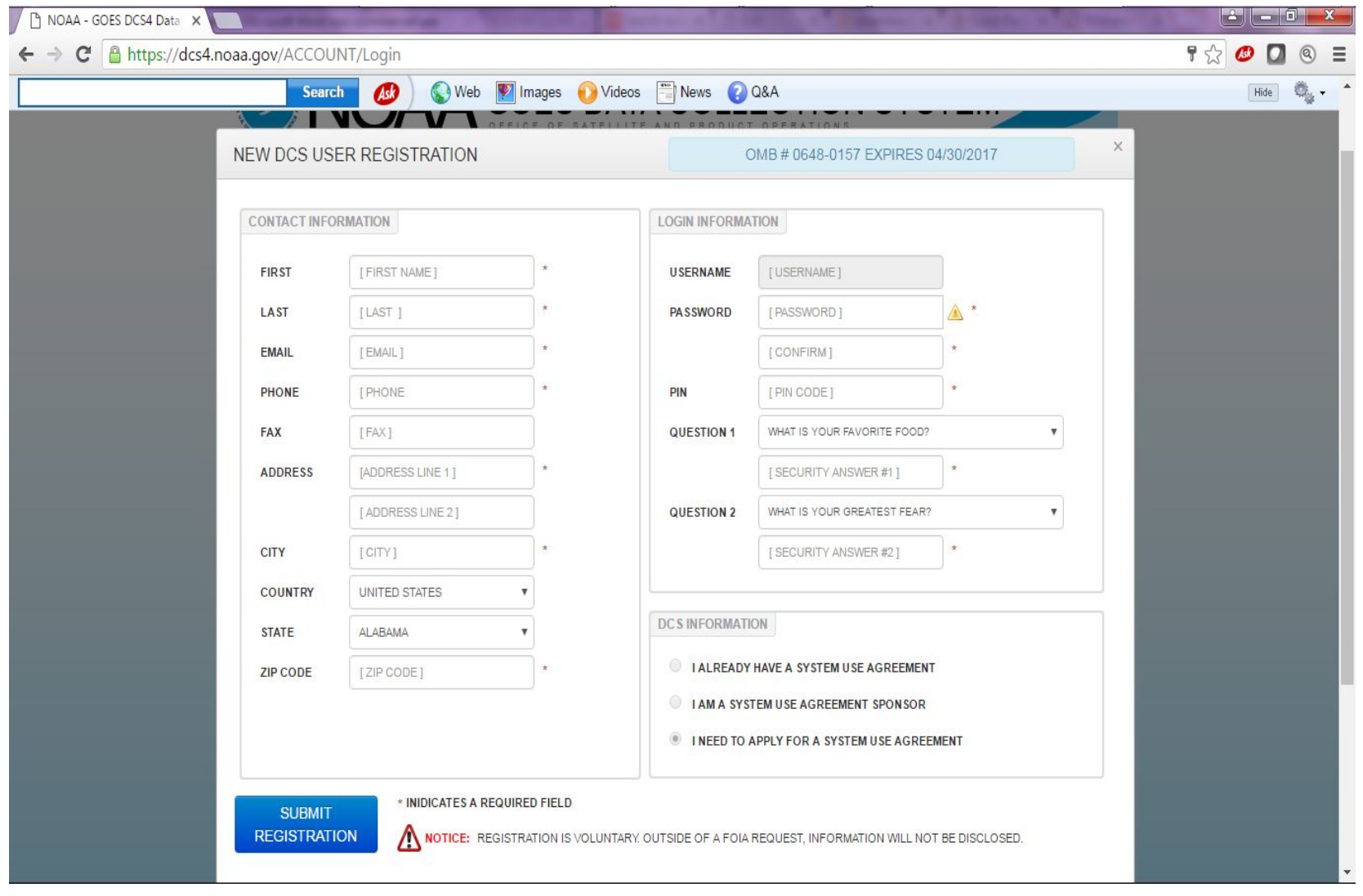

# Initial SUA

- Initial registration will require you to create a 12 character password as well as a 4 digit PIN.
- The PIN is very important to remember for password updates.
- Once you submit the initial registration you will be able to login to the DADDS to submit System Use Agreement.
	- You will not have full access to the DADDS until the SUA is approved by NESDIS.

# Updating and Renewing Existing SUAs

- The person listed in the SUA as "requester" will receive renewal notifications via email.
	- Typically the person who submits the SUA is automatically listed as "requester". This role can be updated by NESDIS at any time. Requester must be registered in DADDS.
	- Important to keep your DADDS registration up to date with current contact information.

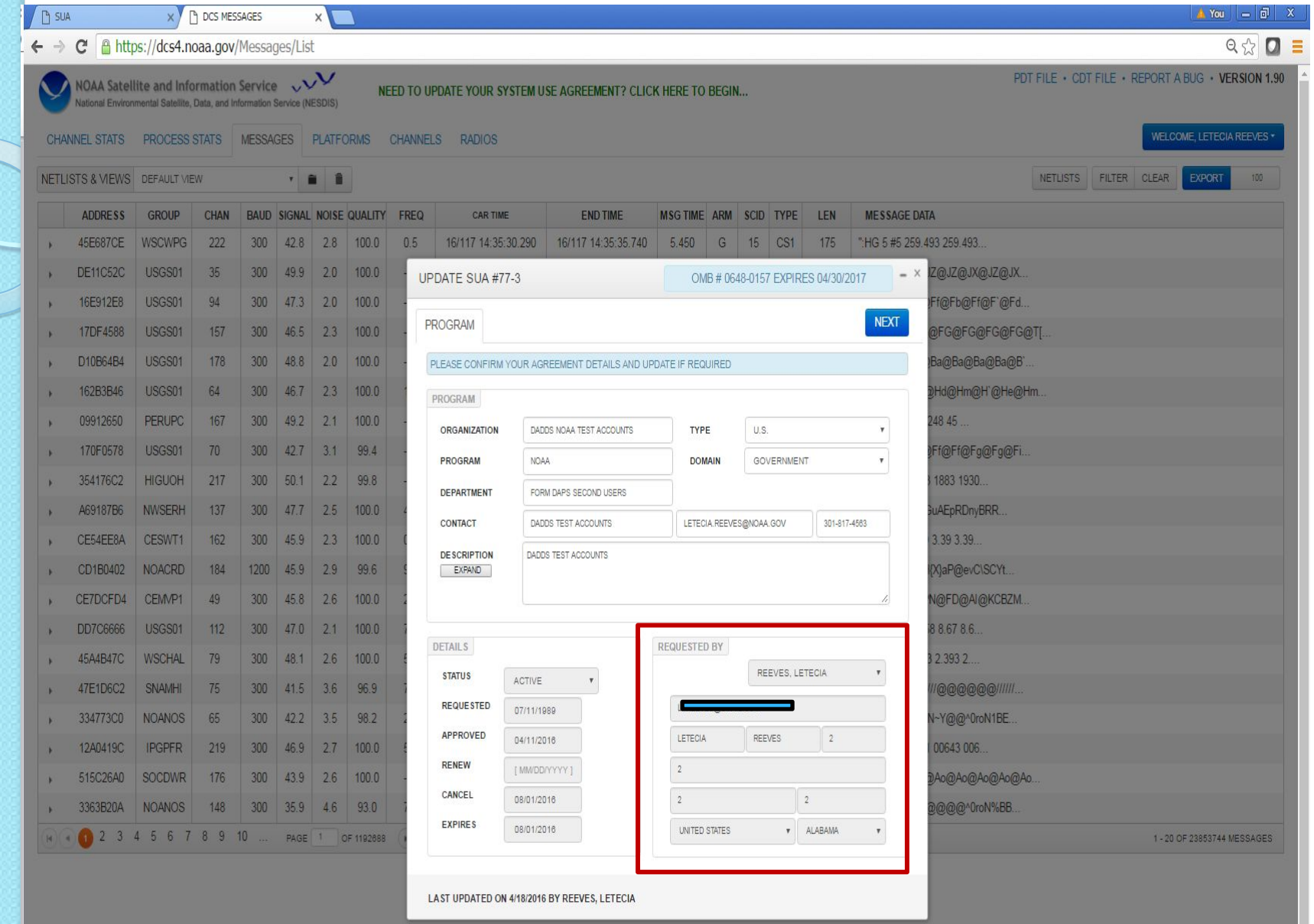

### Updating and Renewing Existing SUAs cont.

• The email notification will request the User to login to DADDS to update SUA. User will be prompted to update SUA once logged in.

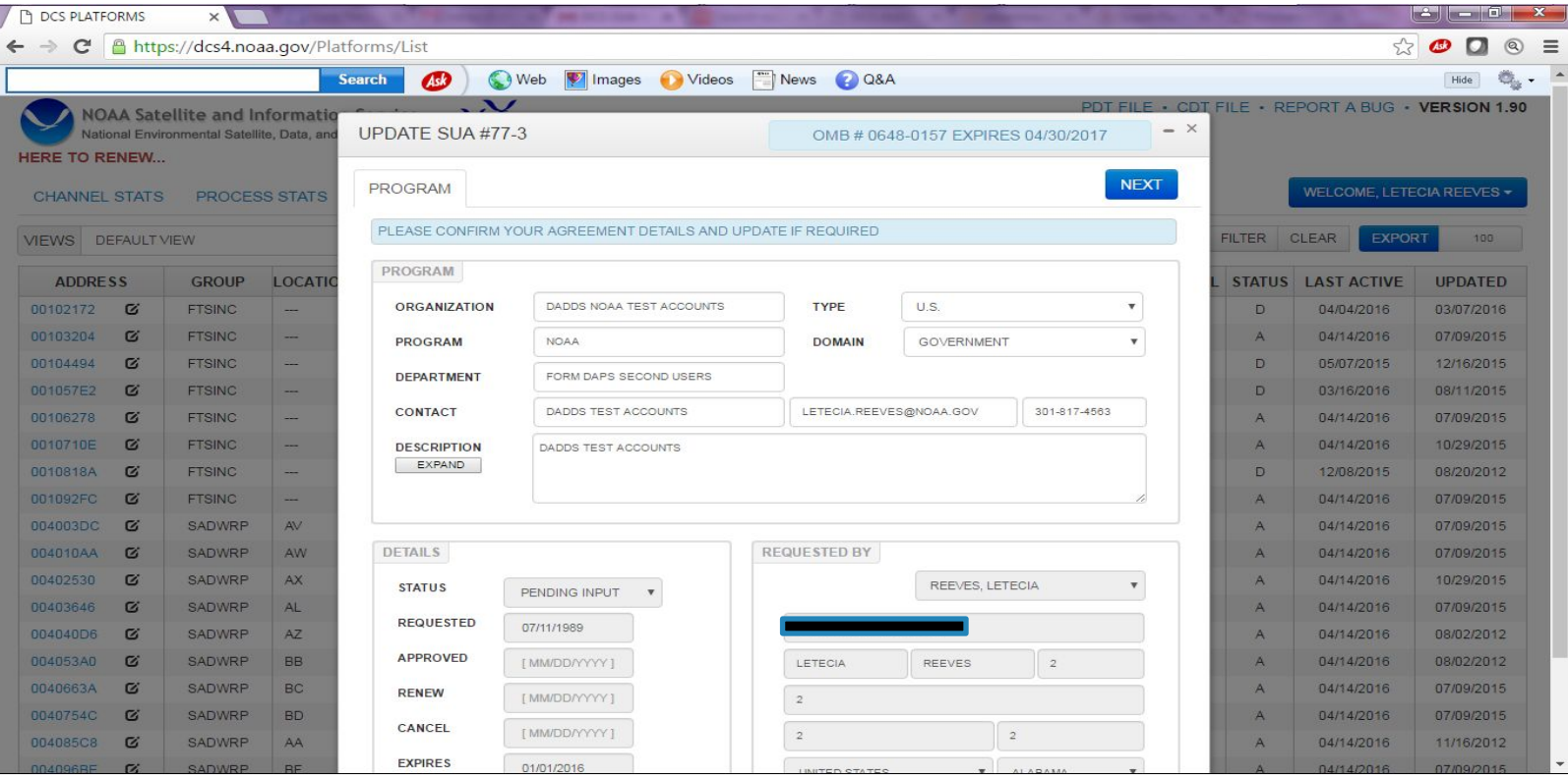

### Updating and Renewing Existing SUAs cont.

### • There is also an option to update the SUA at anytime by clicking on the renewal link.

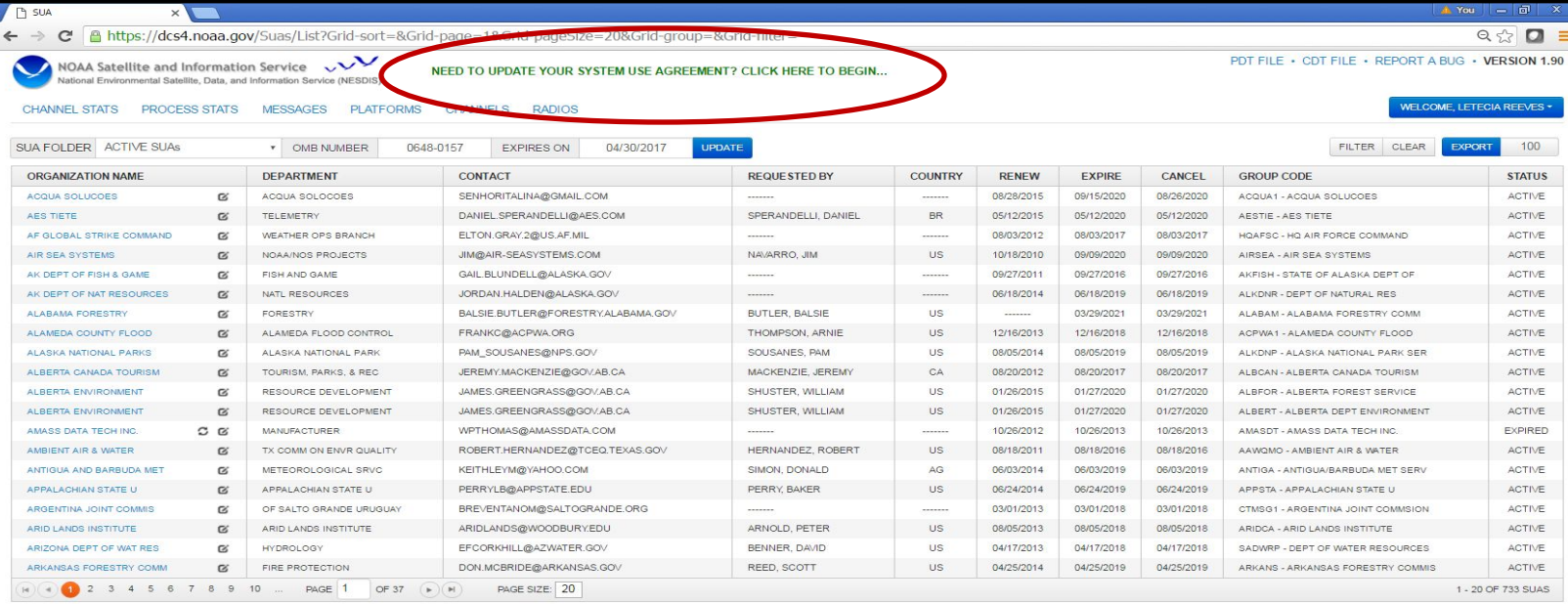

# DADDS Registration for Existing **SUA**

• Since there are no registration limitations for each Organization, we encourage all involved with GOES DCS to complete a DADDS registration and become familiar with the system.

#### Users with existing SUAs should click on "Need a Login? Click here"

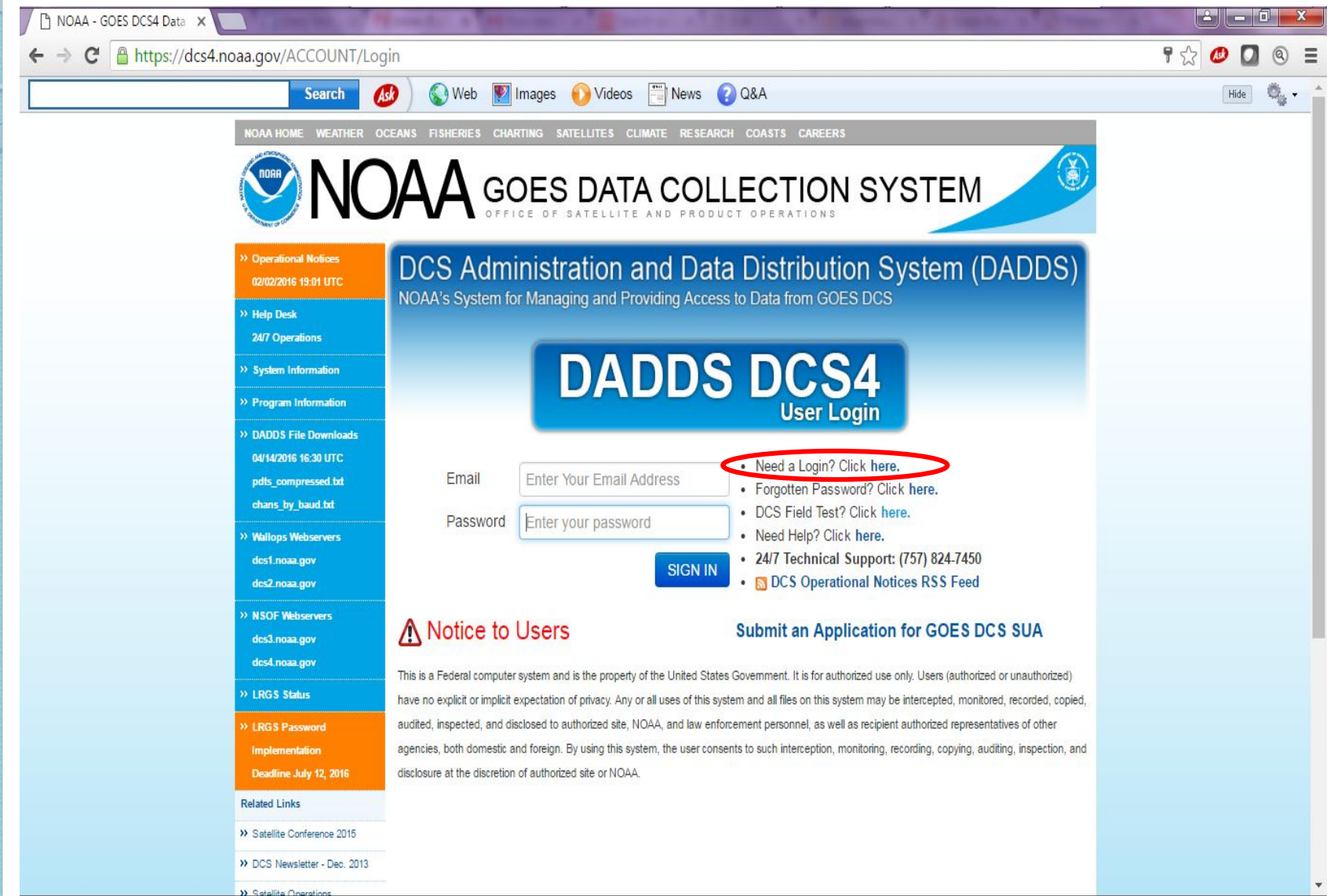

# DADDS Registration for Existing SUA

At the end of the registration, you will need to select your Organization's group code from a drop down menu.

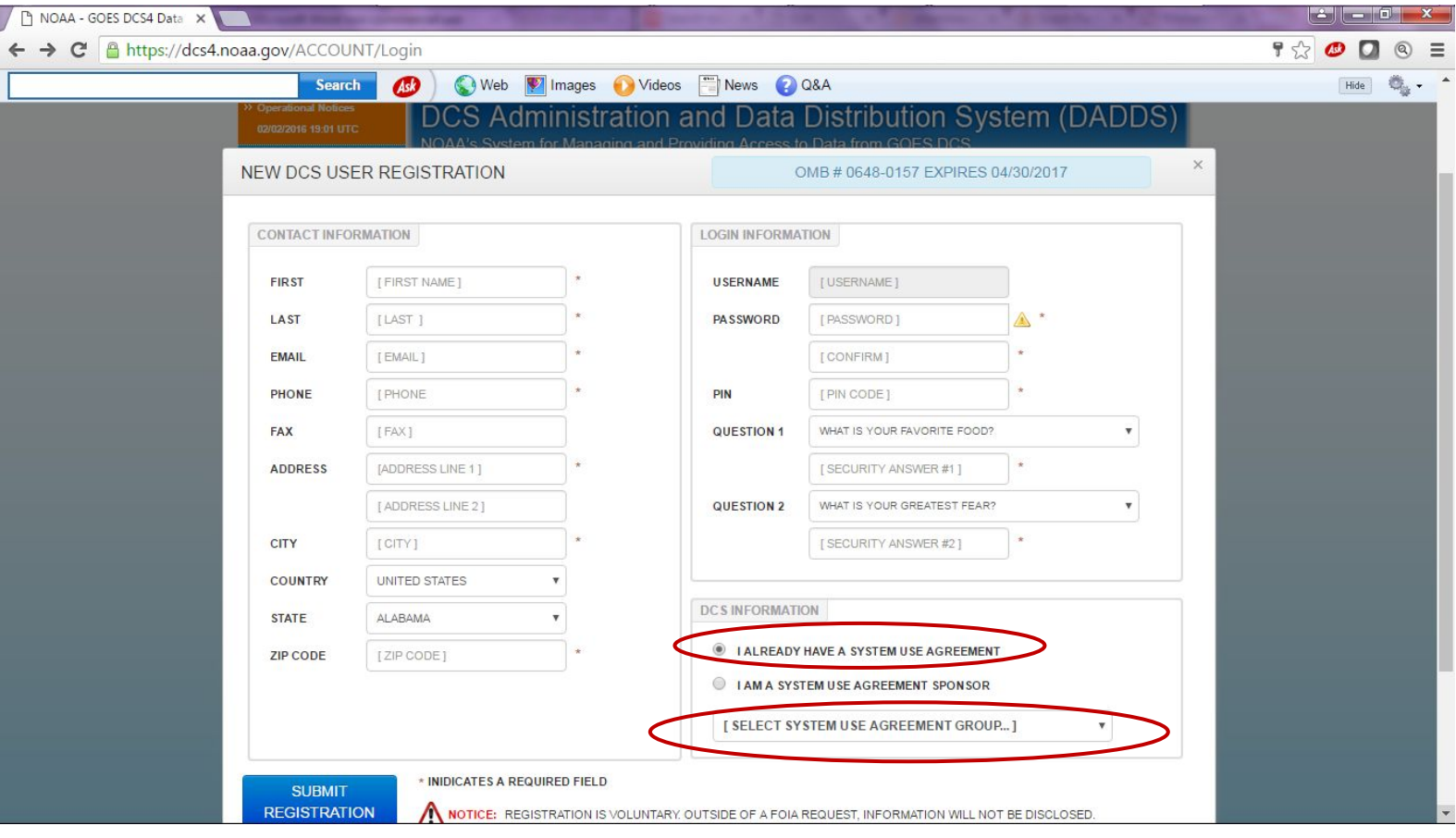

# Viewing Platform Assignments and data transmissions

- To view existing GOES DCS platform assignments click on the "Platforms" tab.
- Select "Filter" from the top right side.
- Create condition, either individual platform IDs/Addresses or assigned 6 character group code.
- $\bullet$  To view data transmissions click on the "Messages" tab and create a filter for the individual platform IDs or group code.

# Creating Netlists

Netlists enable you to download messages by platform list

- First create a filter with condition specifics such as group codes or individual PDT IDs under the Platform Tab. - Click on Netlist button to create and name netlist. Select filter type and date range (now  $-$  30 days, now  $-$  2 days) -File name will appear in the message tab

Netlists may also be uploaded, (ie from your LRGS netlist)

Will be Expanded to Include Global Database Update by Netlist

An automated process will be available when machine to machine interface function is created.